## **Creating Operational Exchanges in L6 Logical Sequence diagram**

To create an Operational Exchange in the L6 Logical Sequence diagram

- 1. Open the Realized Operational Exchange wizard by doing one of the following:
  - Select a Operational Message and on the smart manipulator toolbar, click
  - In the diagram pallet click

    Message

    and select the Operational

    Message

    And select the Operational
- 2. Specify the Operational Exchange, Conveyed Item, and Direction.
- 3. Click Next to specify Producing and Consuming Activities.
- 4. Click Finish when you are done.

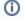

You can use **Operational Exchange Manager** dialog that enables to analyze and manage the Operational Exchanges data.